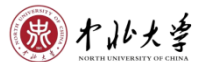

## 中北大学企业微信加入指南

一、激活企业微信账号

注:本科生和教职工通过微信扫码方式激活,具体如下。

研究生(硕士和博士)联系0351-3922912激活。

1、打开手机微信"扫一扫",扫描以下二维码:

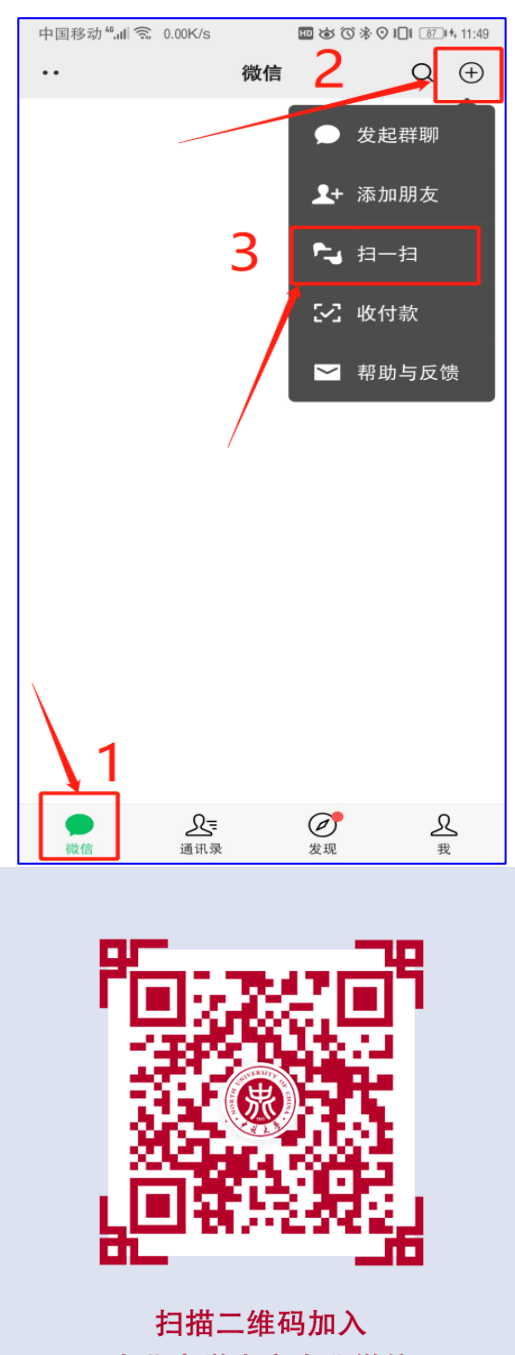

中北大学官方企业微信

图 1 打开微信扫描此二维码

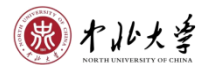

**2**、进入向导,点击"下一步:身份验证";

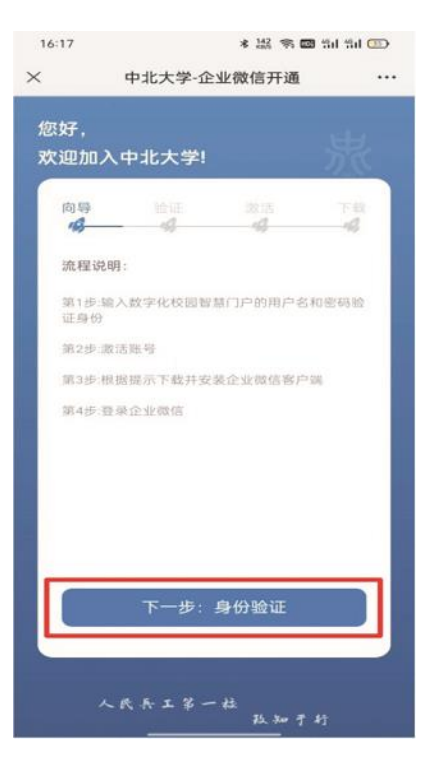

图 2 进入下一步:身份验证

3、进入验证界面,输入账号(工号或学号)和密码(数字校园智慧门户登录密 码。师生的智慧门户初始登录密码均为: Zbdx身份证号后六位), 点击登录;

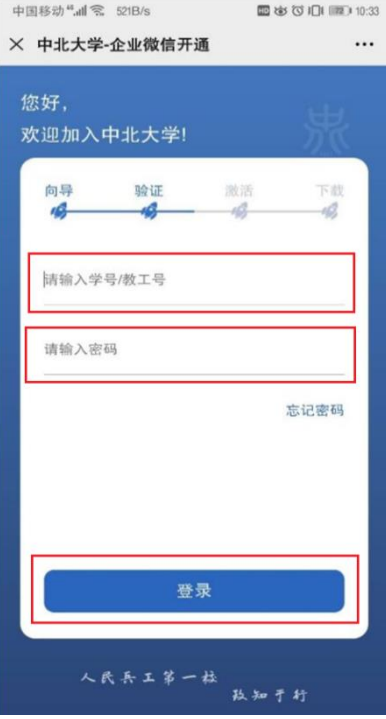

图 3 填写账号密码

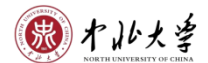

4、进入激活界面,输入本人手机号,请输入两遍并确认手机号无误;

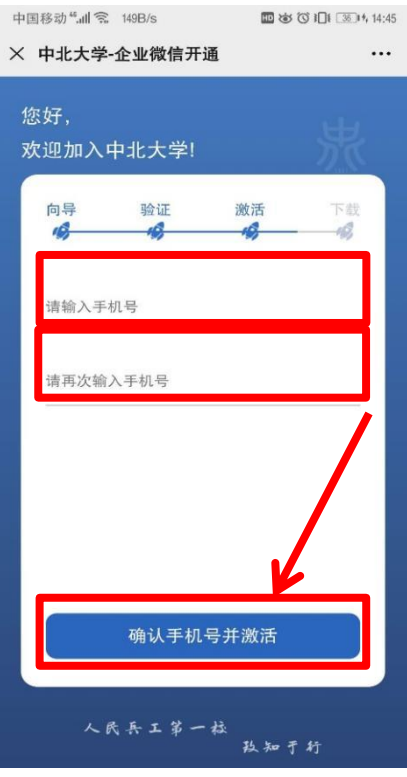

图 4 确认手机号并激活

5、完成中北大学企业微信账号激活。

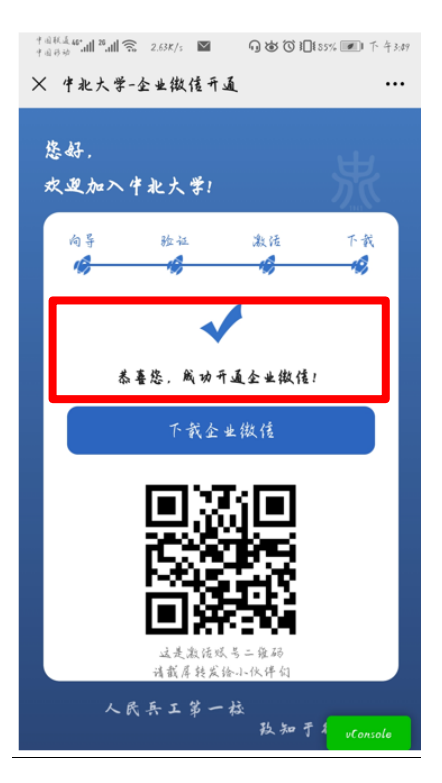

图 5 完成账号激活

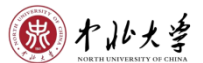

## 二、下载企业微信客户端

#### **1**、手机端:

打开手机应用商店,搜索"企业微信",点击安装:

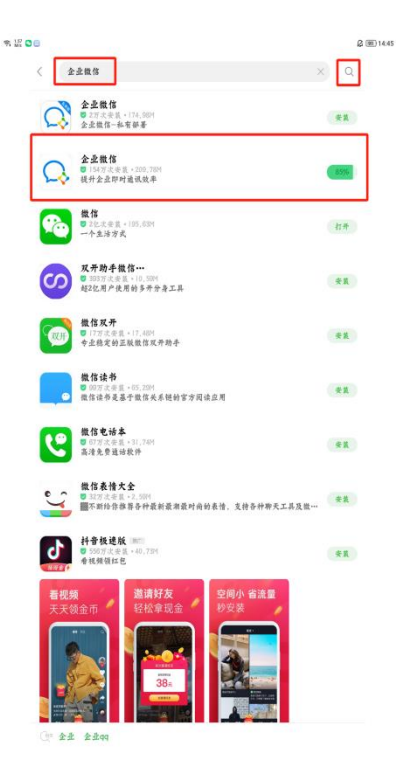

图 6 完成安装

#### **2**、电脑端:

(1)下载企业微信客户端

根据电脑系统下载相应的客户端,企业微信官网客户端下载地址:

<https://work.weixin.qq.com/?from=newsmeeting#indexDownload> ○企业微信 产品功能 高级功能 行业方案 客户案例 学习与帮助 ミ 企业登录 开放能力 下载 Windows桌面端 Mac桌面端 iOS版 Android版

图 7 选择电脑对应系统并下载

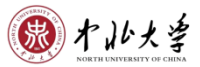

(2)安装客户端 按照安装提示,进行企业微信客户端安装。

# **Q**企业微信

正在安装 46%

图 8 完成安装

- 三、登录企业微信客户端
- 1、手机端:
- **(1)** 选择"手机号登录",点击右下角"同意":
- 注:请使用激活账号时绑定的手机号。

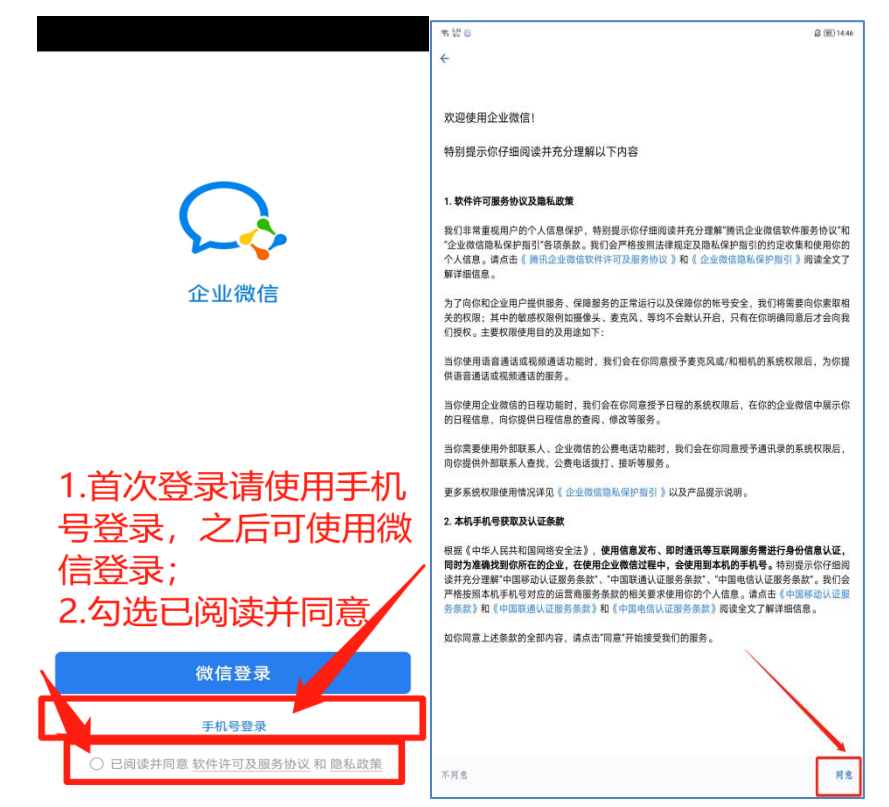

图 9 选择手机号登录

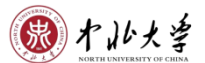

**(2)** 输入激活账号时绑定的手机号,点击下一步:

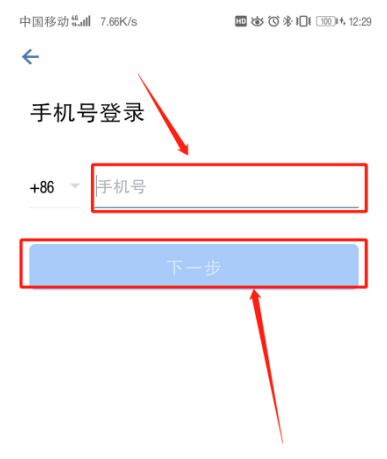

图 10 输入手机号

# **(3)** 注意查看接收短信"腾讯科技"验证码,输入框内填写该验证码,点击下

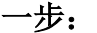

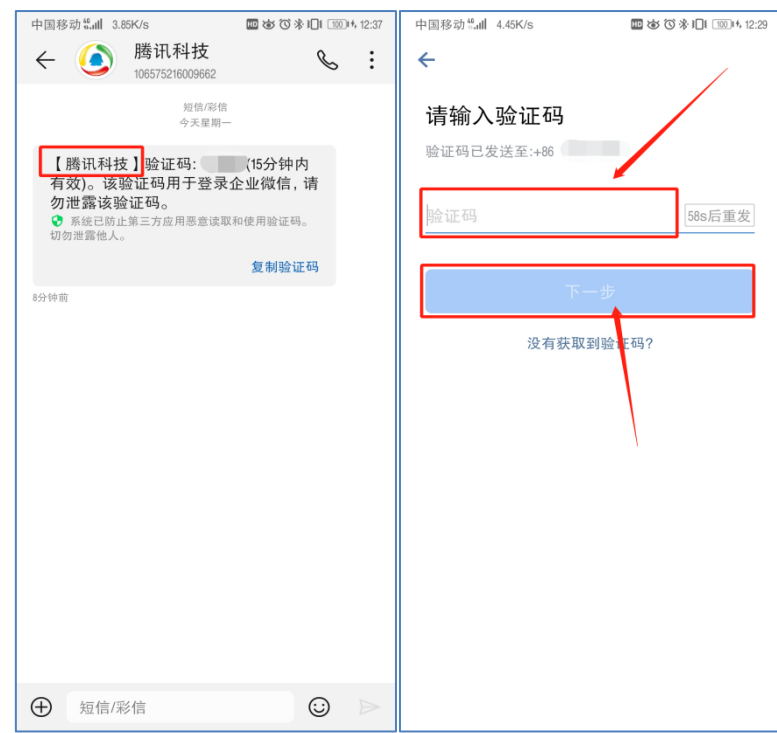

图 11 输入验证码

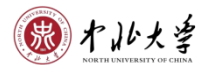

**(4)** 进入"选择身份进入"页面,点击"中北大学":

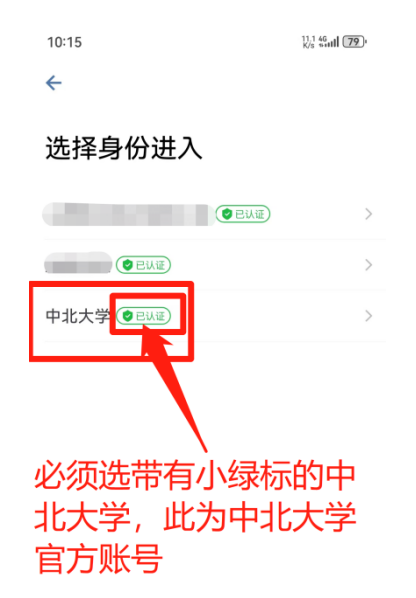

图 12 确认中北大学

**(5)** 点击进入,注意"中北大学"必须带有小绿标:

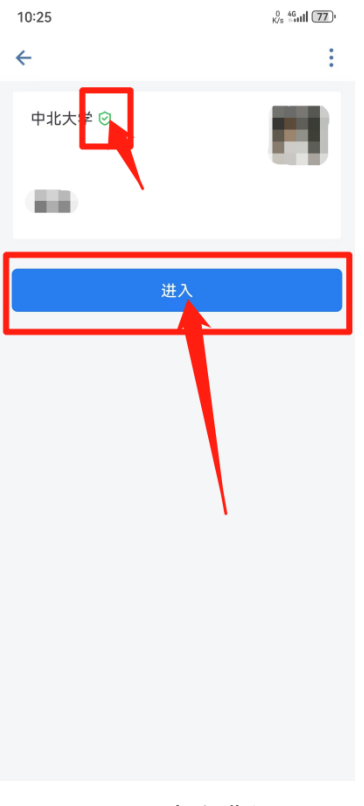

图 13 点击进入

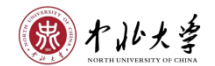

**(6)** 完成手机登录:

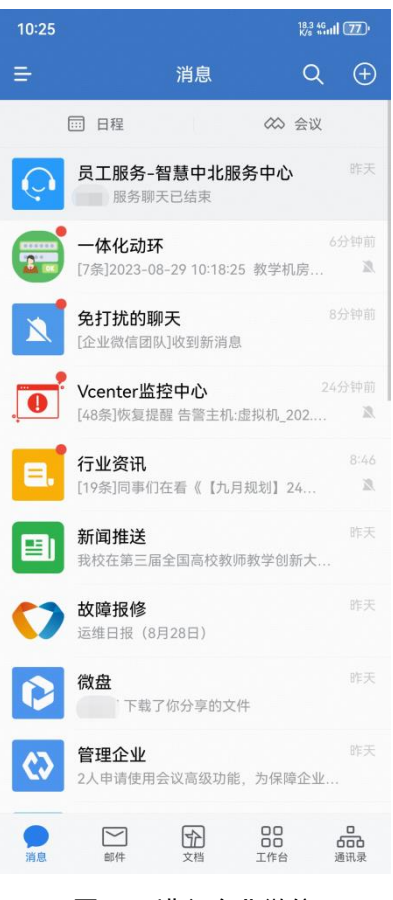

图 14 进入企业微信

 $\times$ 

- 2、电脑端:
- **(1)** 安装成功后,点击立即使用:

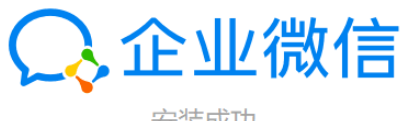

安装成功

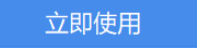

图 15 点击立即使用

图十小大学

 $\bar{r}$ 

 $\mathbf{h}_i$ 

### **(2)** 打开手机企业微信,点击右上角扫一扫,扫描二维码:

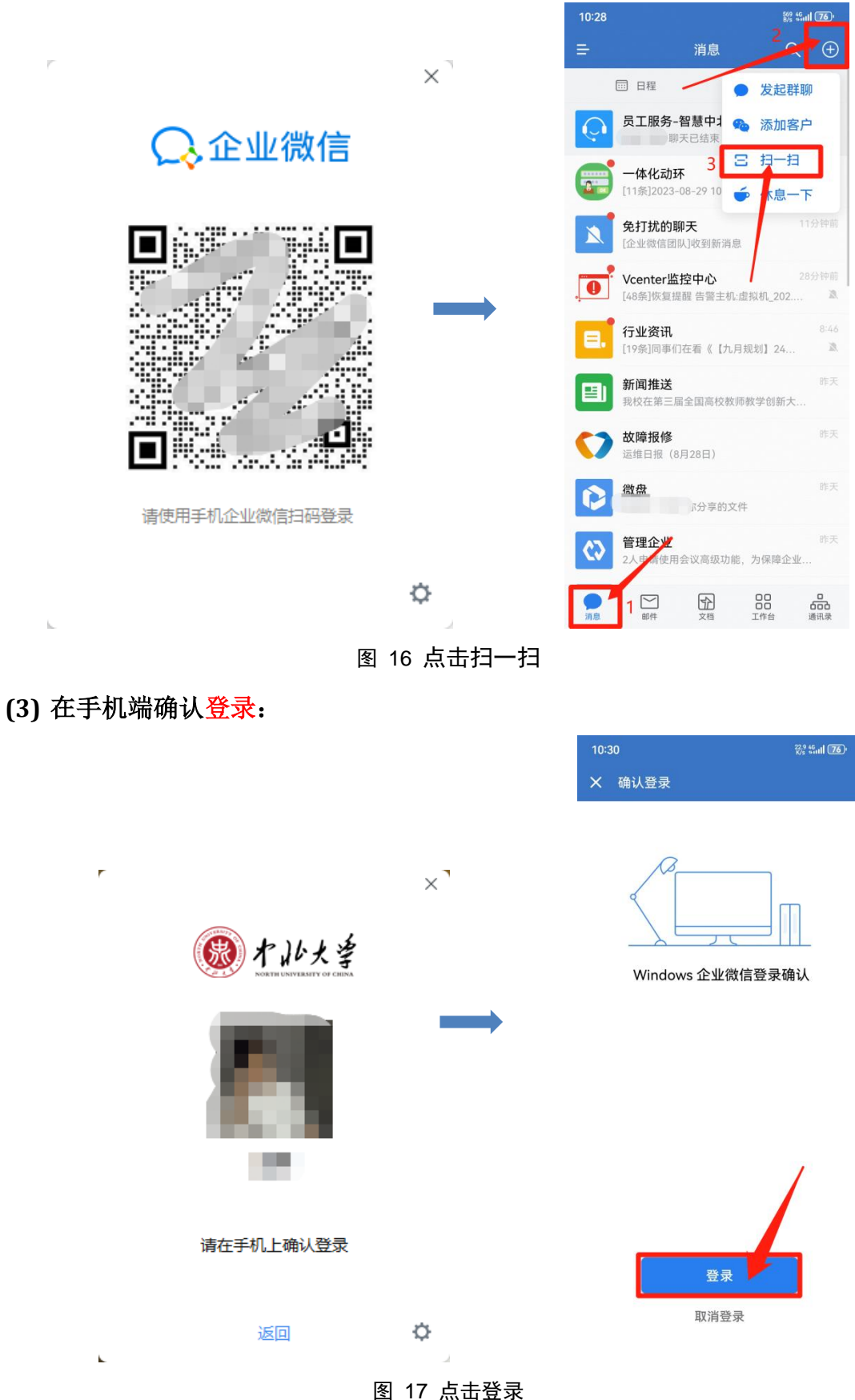

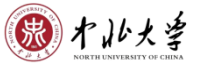

**(4)** 进入电脑端企业微信界面:

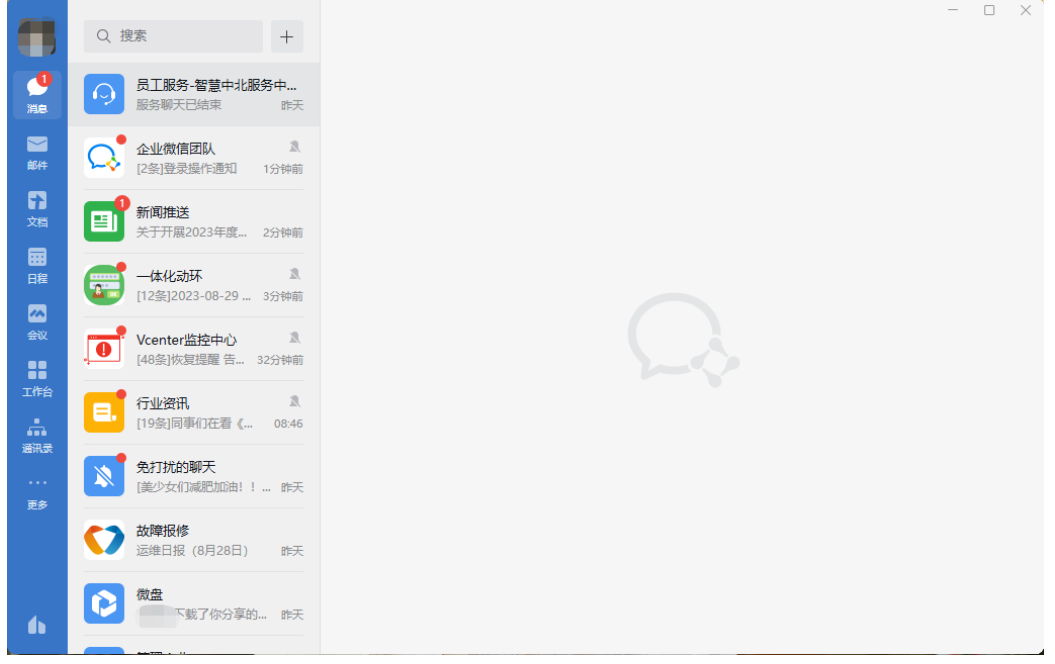

图 18 进入企业微信

四、高效提问

1、打开已安装好的企业微信,确认所在企业为"中北大学",点击下方通讯 录,找到"员工服务":

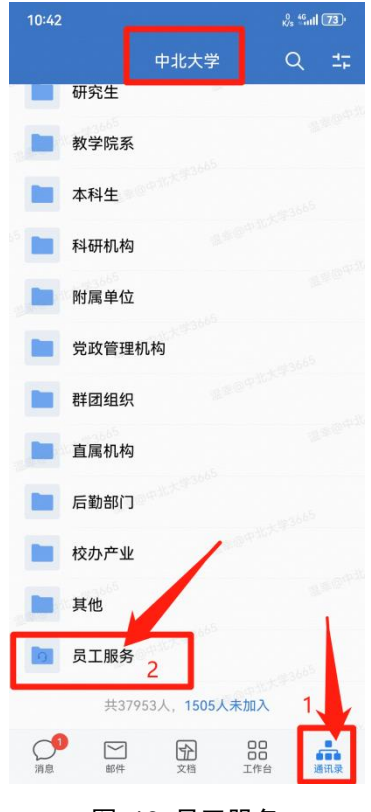

图 19 员工服务

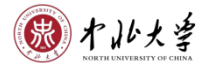

2、点击"智慧中北服务中心"-"发消息":

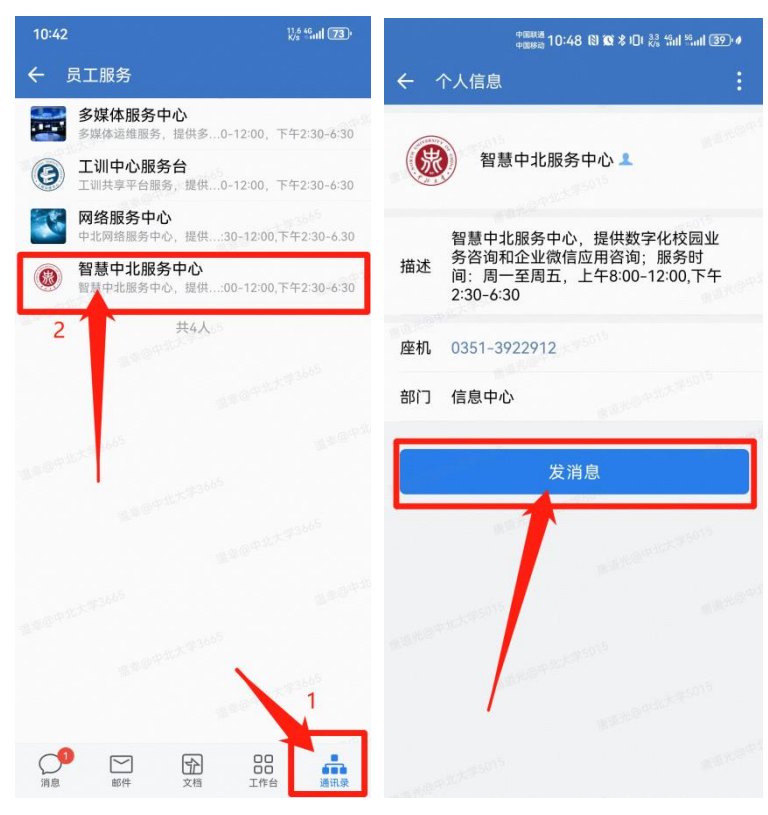

图 20 智慧中北服务中心

3、输入想要咨询问题即可:

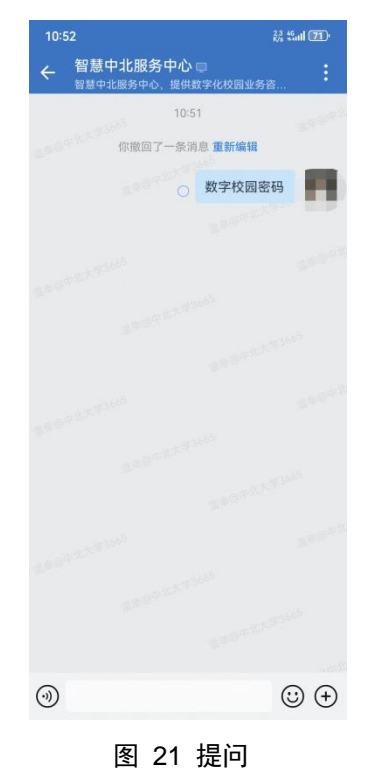

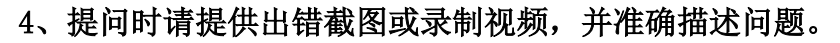

图十小步

五、自助修改手机号

1、进入企业微信APP, 消息页面, 点击左上角的"三横杠"-"设置":

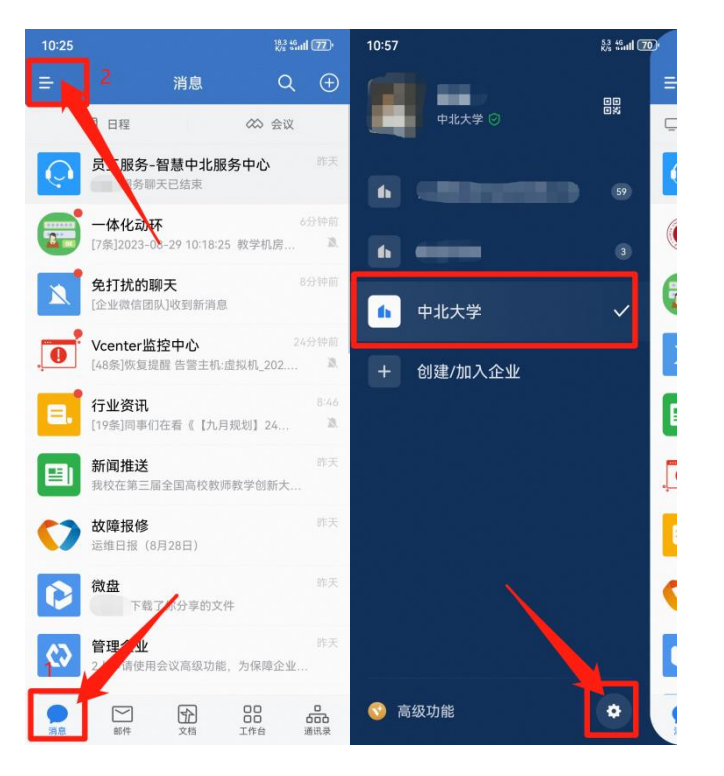

图 22 点击设置

2、点击"账号与安全"-"手机号":

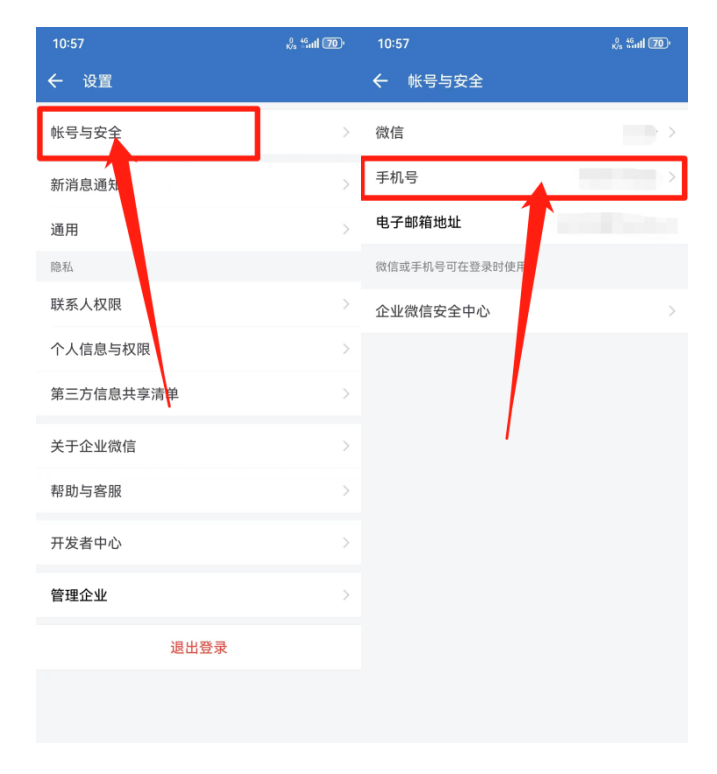

图 23 账号与安全

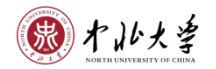

3、点击"更换手机号",输入新手机号,点击下一步:

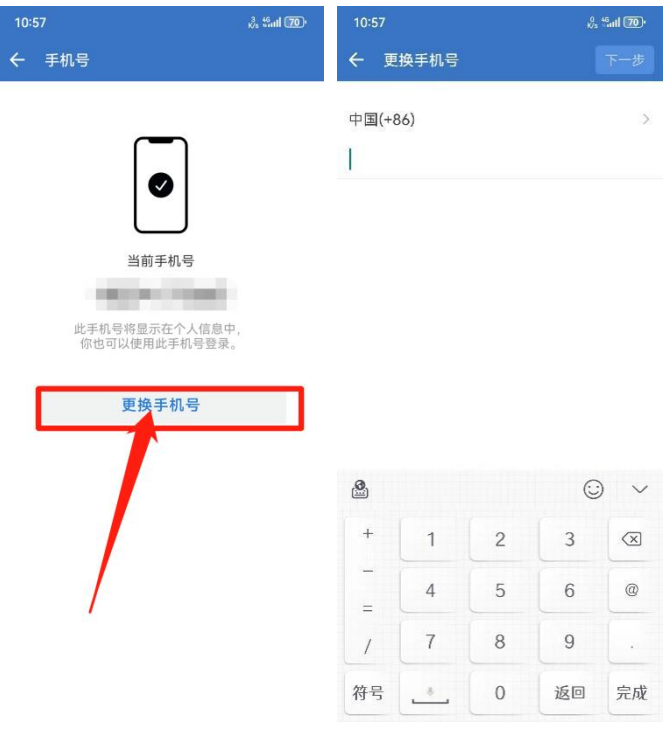

图 24 更换手机号

4、输入验证码,点击完成:

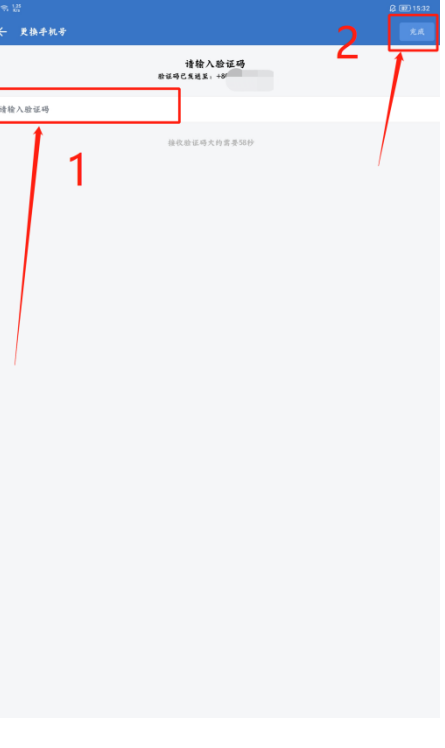

图 25 完成手机号更换